- 電源が入り、しばらくすると ロック画面が表示されます。
- 初期設定画面(「ようこそ」表 示)が表示されたときは、画面 に従って初期設定を行ってく ださい。

画面ロック解除: 画面をなぞると、画面ロックが解 除され「ホーム画面」が表示され ます。

日付/時刻

•一定時間操作しないでおくと、 画面が消え画面ロックが設定さ れます。電源キーを押すと、ロッ ク画面が表示されます。

#### 通知:

■ 使いこなしガイド Android の標準的な機能およ Android ヘルプを補足する取扱説明書となります。X5独自のア プリ等について説明しています。Android ヘルプとあわせてご確 認ください。

2 回押すと、通知に対応する画面 が表示されます。

# ■ Android ヘルプ びサービスについて説明してい ます。

# このスマートフォンまたはパソコンで、取扱説明書を確認できます。

スマートフォンから ブラウザのブックマークに登録されている「オンラインマニュア ル」を選択

■ 総合窓口 (受付時間:午前9時から午後8時まで) ワイモバイルのスマートフォン・ケータイから 151(通話料有料) 一般電話、他社スマートフォン・ケータイから 0570-039-151(通話料有料)

#### ■ 各種お手続き (受付時間: 24時間)

### パソコンから

https://www.ymobile.jp/lineup/androidone-x5/support/ ※PDF版もダウンロードできます。

■ 海外から (受付時間:午前9時から午後8時まで (日本時間)) +81-4-4382-0800(通話料有料)

※本書の内容はAndroid™ 9.0 Pieで記載しています。画面のイメージやアイコンなどは、予告なく変更することがあります。

## パソコンから

[https://support.google.co](https://support.google.com/android/) m/android/

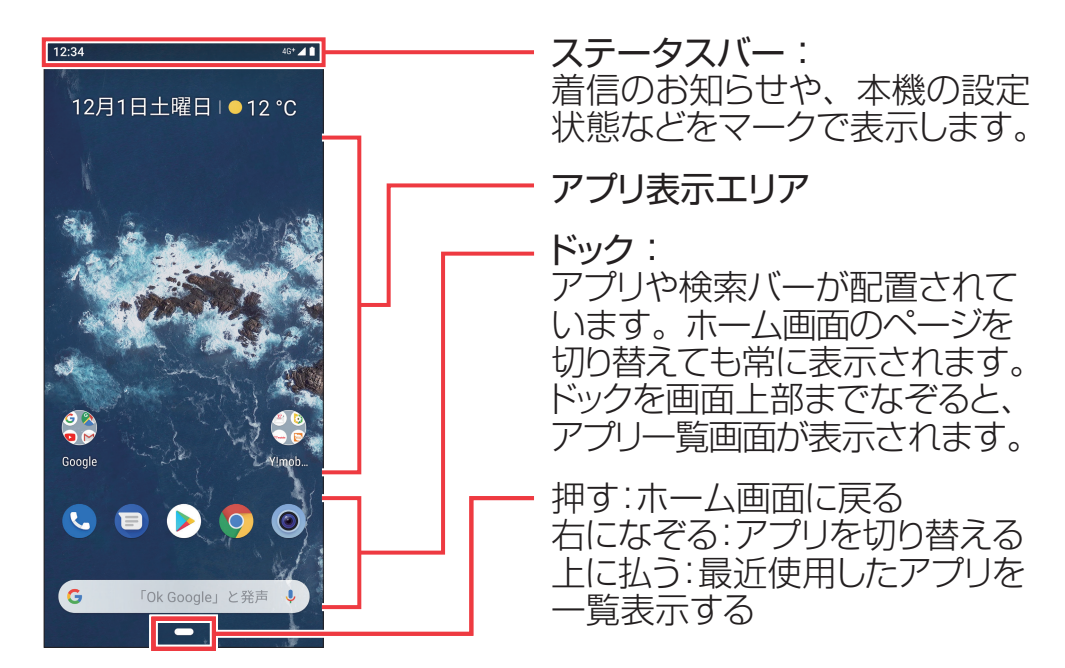

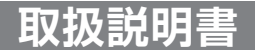

• お問い合わせの際に、ワイモバイルのスマートフォン・ ケータイの電話番号と暗証番号(新規ご契約時にお客 様にてお決めいただいた4桁の番号)が必要になります。 • ウェブサイト https://ymobile.jp/

ワイモバイルのスマートフォン・ケータイから 116(通話料無料)

一般電話、他社スマートフォン・ケータイから 0120-921-156(通話料無料)

お困りのときや、ご不明な点などございましたら、 お気軽に下記お問い合わせ窓口までご連絡ください。

#### ■ ワイモバイル カスタマーセンター

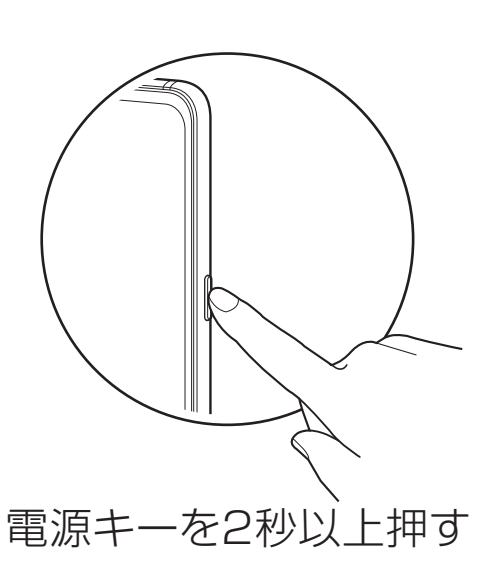

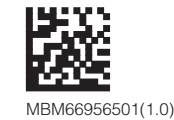

# androidone

 $\sqrt{X5}$ 

## **電源を入れる**

クイックスタート

# **各部の名前/キーのはたらき**

**取扱説明書 お問い合わせ先一覧**

#### **ロック画面 ホーム画面**

ソフトバンク株式会社 <sub>ンフィ・バンフ 体式公正<br>ご不明な点はお求めになったワイモバイル携帯電話取扱店に</sub> ご相談ください。 輸入元:LG Electronics Japan 株式会社 製造元:LG Electronics Inc. 2018年12月 第1版発行

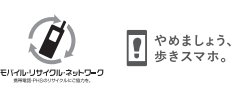

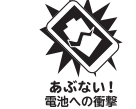

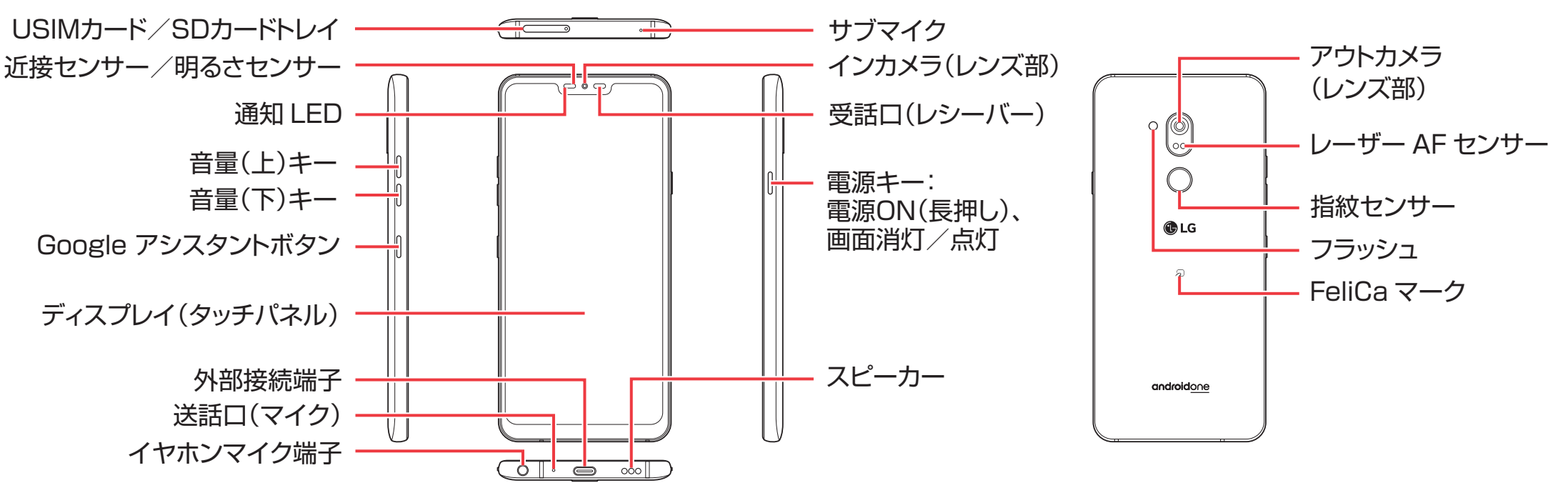

![](_page_0_Picture_14.jpeg)

# **ステップ Wi-Fiルーターを準備する 1**

ネットワークの欄に「パスワードを確認して、もう一度お試しください」と表示されたときは、次の手順で再設定してください。

パスワード <sub>を入れて</sub> しゅった 完了!

![](_page_1_Figure_2.jpeg)

# 接続できない場合

|ネットワーク|を選ぶ

[接続]を押す

を押す

![](_page_1_Figure_5.jpeg)

 $\overline{\textbf{S}}$  <mark>ネットワーク</mark> を選ぶ (  $\overline{\textbf{S}}$  [パスワードを表示する] ( 7

## **Wi-Fi設定**